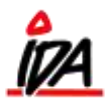

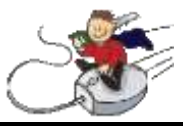

Automatisk betaling foregår i fanen, "FINANS". Her vælges "AUTOMATISK BETALING" under "BEREGNING" og derefter "1 – BETALINGSFORSLAG":

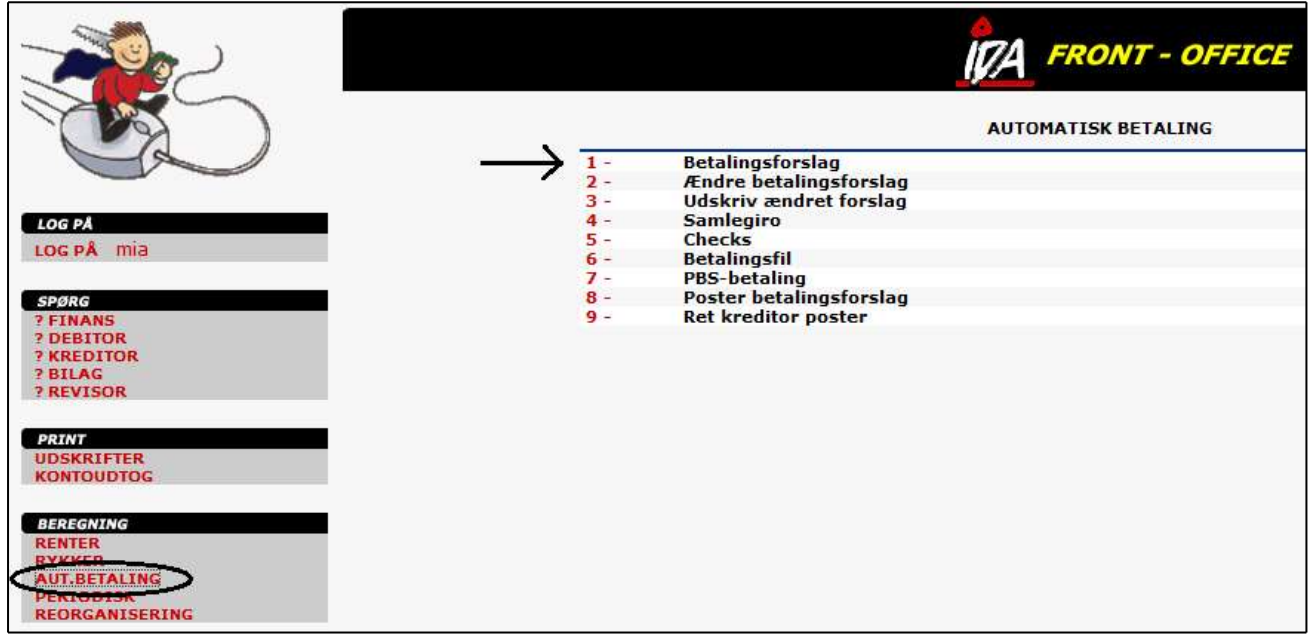

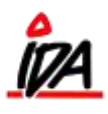

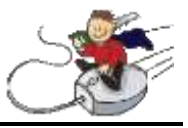

Herunder vælges "UDSKRIV BETALINGSFORSLAG", og følgende skærmbillede kommer frem:

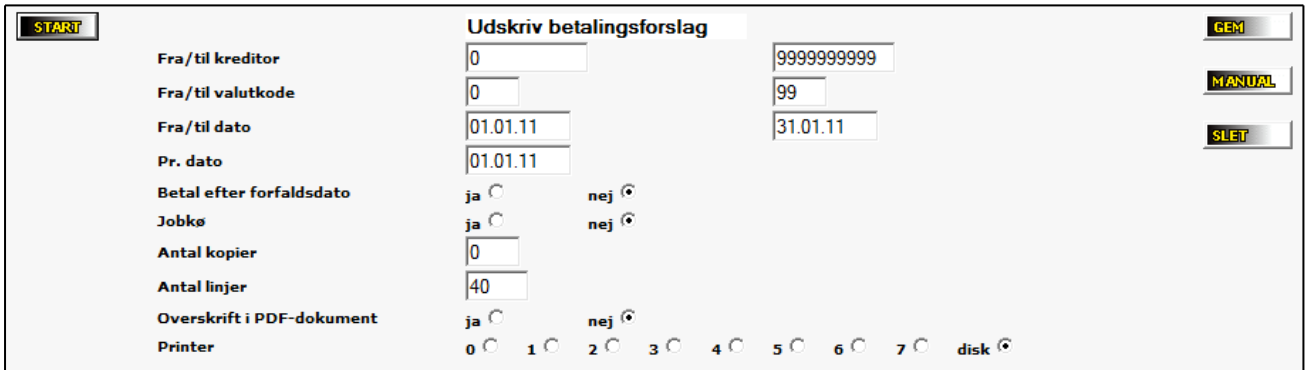

- Vælg de ønskede specifikationer:
- "Fra/til dato" her specificeres det datointerval, forfaldsdatoerne skal ligge i. Typisk vil det være en dato tilbage i tiden og så frem til dags dato (eller længere)
- "Pr. dato" hvis der altid skal trækkes mest mulig rabat, så udfyld denne dato med 01.01.01
- "Betal efter forfaldsdato" et "JA" i dette felt vil betyde, at fakturaerne betales frem i tiden alt efter deres forfaldsdato. Alternativet er, at alle de valgte fakturaer betales på samme dato
- Tryk "START"

En liste over de betalinger, der ligger inde for de valgte intervaller, kommer nu frem.

Gå nu tilbage til "AUTOMATISK BETALING" og vælg nr." 2 – ÆNDRE BETALINGSFORSLAG". En liste kommer nu frem, hvor du ude i højre side kan vælge betalingen til/fra samt ændre beløbet.' Når eventuelle rettelser er gjort, tryk på "OK".

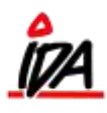

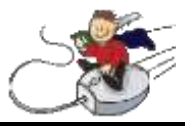

Gå nu tilbage til "AUTOMATISK BETALING" og vælg nr. "6 – BETALINGSFIL". Følgende billede kommer frem:

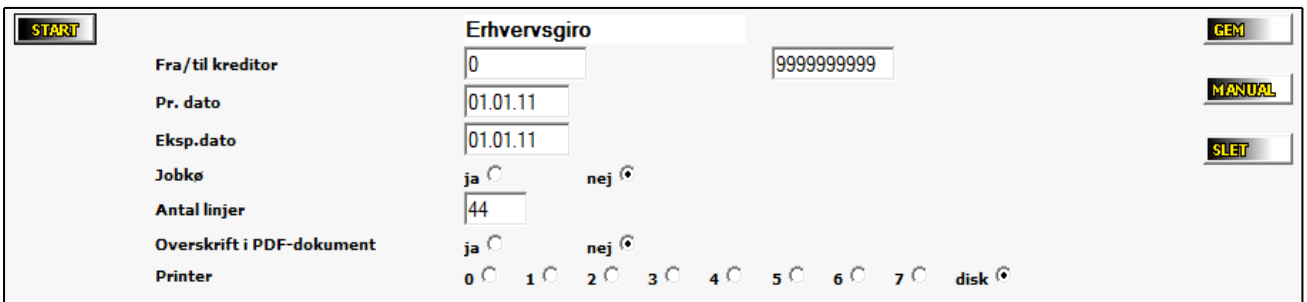

Når du nu trykker "START", er betalingsfilen oprettet og er klar til indlæsning via din netbank.

For at postere din betaling vælg nr. "8 – POSTER BETALINGSFORSLAG":

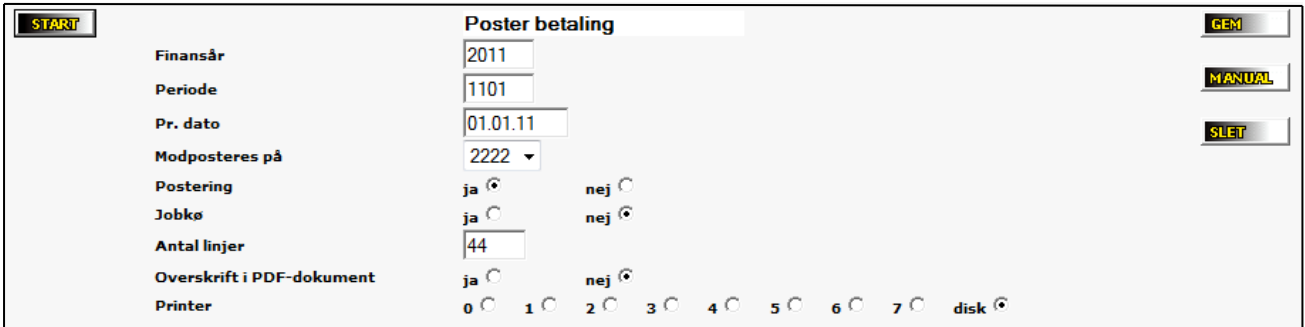